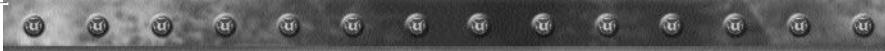

#### **END-USER LICENSE AGREEMENT**

PLEASE READ CAREFULLY. BY USING THIS SOFTWARE, YOU ARE AGREEING TO BE BOUND BY THE TERMS OF THIS END-USER LICENSE AGREEMENT ("LICENSE"). IF YOU DO NOT AGREE TO THESE TERMS, DO NOT USE THE SOFTWARE AND PROMPTLY RETURN THE DISC OR CARTRIDGE IN ITS ORIGINAL PACKAGING TO THE PLACE OF PURCHASE.

- 1. Grant of License. The software accompanying this license and related documentation (the "Software") is licensed to you, not sold, by Infogrames North America, Inc. ("INA"), and its use is subject to this license. INA grants to you a limited, personal, non-exclusive right to use the Software in the manner described in the user documentation. If the Software is configured for loading onto a hard drive, you may load the Software only onto the hard drive of a single machine and run the Software from only that hard drive. You may permanently transfer all rights INA grants to you in this license, provided you retain no copies, you transfer all of the Software (including all component parts, the media and printed materials, and any upgrades), and the recipient reads and accepts this license. INA reserves all rights not expressly granted to you by this Agreement.
- 2. Restrictions. INA or its suppliers own the title, copyright, and other intellectual property rights in the Software. The Software contains copyrighted material, trade secrets and other proprietary material. You may not delete the copyright notices or any other proprietary legends on the original copy of the Software. You may not decompile, modify, reverse engineer, disassemble or otherwise reproduce the Software. You may not copy, rent, lease, sublicense or distribute the Software. You may not electronically transmit the Software from one computer, console or other platform to another or over a network. Any attempt to transfer any of the rights, duties or obligations hereunder is void.
- Termination. This License is effective until terminated. You may terminate this License at any time by
  destroying the Software. This License will terminate immediately without notice from INA if you fail to comply
  with any provision of this license. Upon termination, you must destroy the Software.
- 4. Disclaimer of Warranty on Software. You are aware and agree that use of the Software and the media on which it is recorded is at your sole risk. The Software and the media are provided "AS IS." Unless otherwise provided by applicable law, INA warrants to the original purchaser of this product hat the Software storage medium will be free from defects of materials and workmanship for ninety (90) days from the date of purchase. This warranty is void if the defect has arisen through accident, abuse, neglect or misapplication. INA EXPRESSLY DISCLAIMS ALL OTHER WARRANTIES, EXPRESS OR IMPLIED, INCLUDING, BUT NOT LIMITED TO, THE IMPLIED WARRANTIES OF MERCHANTABILITY AND FITNESS FOR A PARTICULAR PURPOSE. INA DOES NOT WARRANT THAT THE FUNCTIONS CONTAINED IN THE SOFTWARE WILL MEET YOUR REQUIREMENTS. NO ORAL OR WRITTEN INFORMATION OR ADVICE GIVEN BY INA OR ANY INA-AUTHORIZED REPRESENTATIVE SHALL CREATE A WARRANTY OR ADVICE GIVEN BY INA OR ANY INA-AUTHORIZED REPRESENTATIVE SHALL CREATE A WARRANTY OR IN ANY WAY INCREASE THE SCOPE OF THIS WARRANTY. SOME JURISDICTIONS DO NOT ALLOW THE EXCLUSION OF IMPLIED WARRANTIES, SO THE ABOVE EXCLUSIONS MAY NOT APPLY TO YOU.
- 5. Limitation of Liability . UNDER NO CIRCUMSTANCES, INCLUDING NEGLIGENCE, SHALL INA BE LIABLE FOR ANY INCIDENTAL, SPECIAL OR CONSEQUENTIAL DAMAGES IN CONNECTION WITH THE SOFTWARE, INCLUDING THOSE THAT RESULT FROM THE USE OF OR INABILITY TO USE THE SOFTWARE, EVEN IF INA HAS BEEN ADVISED OF THE POSSIBILITY OF THOSE DAMAGES. IN NO EVENT SHALL INA'S TOTAL LIABILITY TO YOU FOR ALL DAMAGES, LOSSES AND CAUSES OF ACTION (WHETHER IN CONTRACT, TORT OR OTHERWISE) EXCEED THE AMOUNT PAID BY YOU FOR THE SOFTWARE. SOME JURISDICTIONS DO NOT ALLOW THE LIMITATION OR EXCLUSION OF LIABILITY FOR INCIDENTAL OR CONSEQUENTIAL DAMAGES, SO THE ABOVE LIMITATION OR EXCLUSION MAY NOT APPLY TO YOU.
- 6. Miscellaneous. This license shall be governed by and construed in accordance with the laws of the State of California, USA, exclusive of its choice of law and/or conflicts of law jurisprudence; and, in respect of any dispute which may arise hereunder, you consent to the jurisdiction of the federal and state courts of Santa Clara County, California. If any provision of this license is unenforceable, the rest of it shall remain in effect. This license (including any addendum or amendment to this license which is included with the Software) constitutes the entire agreement between you and INA with respect to the use of the Software and the support services (if any) and they supersede all prior or contemporaneous oral or written communications and representations with respect to the Software or any other subject matter covered by this license.

# TABLE OF CONTENTS

| System Requirements     | 2  |
|-------------------------|----|
| Installation            | 2  |
| Game Objective          | 4  |
| Quick Start             | 4  |
| Keyboard Commands       | 5  |
| Menus: Quick Reference  | 6  |
| Menus: Full Description | 8  |
| Weapons                 | 20 |
| Other Items             | 25 |
| Team Commands/Taunts    | 30 |
| Game Tips               | 31 |
| Advanced Techniques     | 32 |
| Technical Support       | 33 |
| Credits                 | 34 |

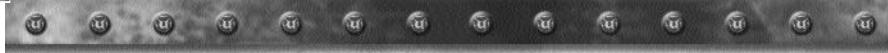

# **SYSTEM** REQUIREMENTS

CPU: P200MHz or better (Pentium II 233/266 recommended)

**Memory:** 32MB RAM (64MB recommended)

Available HD Space: 120MB (605 recommended)

Distribution Media Drive: CD-ROM

Audio System: Windows® 9X Compatible Sound Card

Video System: PCI Local Bus Video Card (3D accelerator recommended)

**O/S:** Windows® 95/98/2000/Windows® NT 4.0 A downloadable Linux version\* is available at:

http://www.unrealtournament.com

\*Not supported by Infogrames Technical Support. Network and Internet Play: via TCP/IP

# INSTALLATION UNDER WINDOWS® 95, 98 OR 2000

- 1. Quit all other applications and insert the Unreal Tournament Game CD into your CD-ROM drive.
- 2. If Windows \* is set up to use the CD AutoPlay feature, Unreal Tournament will automatically display its installation screen, shortly after you insert the CD. If AutoPlay is disabled, you will need to start the installation manually. To do this, double click on the My Computer icon, then double click on the Unreal Tournament icon, then find the icon called Setup and double click it. This will open the first installation window.
- 3. Follow the instructions in the installation windows to install Unreal Tournament on your computer.

The following steps describe each installation window.

- 4. The first window shows you what languages Unreal T ournament can use, as well as links to some informative web sites (you do not need to use the web sites to complete the installation). Select your preferred language and click Next.
- 5. Next you'll see a Licensing Agreement window, which basically warns you that Unreal Tournament contains violence. After reading the window's message, click the appropriate button (Agree, Back, or Cancel).

6. The next window asks you where on your computer you'd like to install Unreal Tournament. The window suggests a default directory (or folder), usually C:\Unreal Tournament.

If you want to install to a different hard drive and director v. simply delete the default hard drive and directory and type in the new location. Click Reset at any time to return to the default hard drive and director y.

The amount of free space available on the chosen directory's hard drive is displayed at the bottom of the window. You need 120 megabytes of space available for a minimum install, and 605 megabytes for full install.

Click Next when you have decided on a hard drive and directory.

7. The next screen presents you with a list of Unreal Tournament components which may be installed.

You may choose from the following items:

- Unreal Tournament Game: The Unreal Tournament game engine; installation is required.
- Game Content: Select this component to install all game content onto your hard drive, which requires 450 megabytes of free space. Select this for optimal performance. If you des elect this option, the game content will be loaded from CD each time you play, degrading performance.
- NetGames USA Stat Utils: This component will track your game statistics and let you compare your stats to Unreal Tournament players all over the world using your internet browser.
- **DirectX:** Installs Microsoft's DirectX drivers for optimal rendering performance, audio support and joystick support. This component is optional, but highly recommended if you do not already have it installed.

Click Next when you have decided which components to install.

- 8. The next screen lets you review your chosen install directory. Click Install when you are ready, or click Back to change your choices.
- 9. After the game has been installed, the Unreal T ournament Options window will appear. It is highly recommended that you select and read the Release Notes for important information about Unreal Tournament. After reading the release notes, select Play. You may be asked to restart your computer. If so, just run Unreal Tournament after restarting and follow steps 10-12.

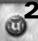

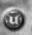

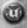

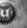

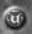

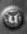

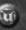

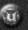

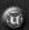

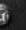

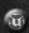

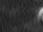

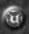

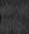

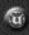

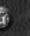

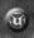

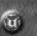

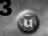

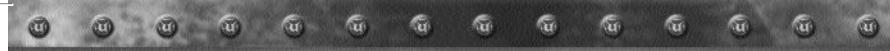

- 10. After you select Play, Unreal Tournament's installation program will automatically detect any 3D video devices installed in your computer. A list of compatible 3D video devices will appear, with the optimal device highlighted. Click Next unless you are an advanced user and want to use a different 3D video device.
- 11. The following window shows you what detail options the installation program has selected to optimize game performance. Once Unreal Tournament is installed, you can change these options in the Preferences menu if you wish. Click Next to continue.
- 12. Click Run to start Unreal Tournament!

Unreal Tournament includes a second CD that contains three new game play modes (Rocket Arena, Tactical Operations, and ChaosUT), the UT Level Editor, and as high resolution textures for cards that support s3 texture compression. However it's not required to play the game.

# **GAME OBJECTIVE**

The object of the single player game is to defeat all competitors in every arena, and ultimately achieve the title of Grand Champion.

# **QUICK START**

NOTE: Make sure there is a checkmark next to Context Help in the Help menu. When the Context Help option is enabled, you'll see useful descriptions in the lower left corner of your screen whenever you point your cursor at a menu option.

# To Start a New Single **Player Game**

- 1. During the introduction movie, press the Esc key
- 2. In the upper left corner of the screen, click "Game".
- 3. From the menu that drops down, click "Start Unreal T ournament."
- 4. Click the red right arrow (in the lower left corner of your screen) three times.
- 5. Follow the spoken instructions (make sure your volume is turned up).

# To Join a Multiplayer Game On the Internet

- 1. Make sure you are connected to your Internet Service Provider .
- 2. During the introduction movie, press the Esc key
- 3. Click Multiplayer.
- 4. Select Find Internet Games.
- 5. Click the Populated Servers tab. A list of servers will appear. Each server represents an Unreal Tournament game. The server name appears in the left column; the ping rate appears in the next column; the name of the map in which the game is taking place is listed next, and finally the number of players/maximum players possible appears in the right column.
- 6. Select a server with a low ping rate and double click on that server to enter the game. Be sure to notice the "Ping" time; the lower the "Ping", the more smoothly your internet game will run.

# KEYBOARD COMMANDS

Below is a list of the default controls. To change any of these, go to Options, Preferences, Controls. Click the box next to the function you want to change, then press the key you want to assign it to.

#### **Basic Controls**

| ARROGRAMMA AND RIVER OF THE PROPERTY AND AND AND AND AND AND AND AND AND AND | COMMUNICATION ADMINISTRA |
|------------------------------------------------------------------------------|--------------------------|
| Fire                                                                         | Left Mouse               |
| Alternate Fire                                                               | Right Mouse              |
| Move Forward                                                                 | Up                       |
| Move Backward                                                                | Down                     |
| Strafe Left                                                                  | Left                     |
| Strafe Right                                                                 | Right                    |
| Jump/Up                                                                      | Ctrl                     |
| Crouch/Down                                                                  | C                        |
| Mouse Look                                                                   | M                        |

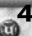

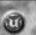

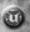

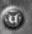

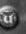

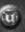

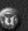

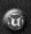

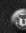

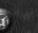

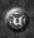

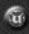

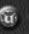

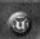

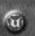

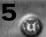

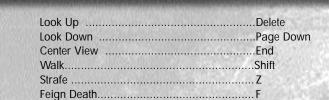

#### Taunts / Chat

| SayT             | 8 |
|------------------|---|
| Team SayF        |   |
| Show Voice Menu\ | 1 |
| Thrust           |   |
| WaveL            |   |
| Victory1J        |   |
| Victory2k        |   |

# Weapons

| Next Weapon     | NumPad | Plus  |
|-----------------|--------|-------|
| Previous Weapon | NumPad | Minus |

#### **HUD Size**

| Increase HUD Size | .Equals |
|-------------------|---------|
| Decrease HUD Size | .Minus  |

# **MENUS: QUICK** REFERENCE

The following section describes all the menus and options available in Unreal Tournament. These menus are available from the "Unreal Tournament" desktop. The "Unreal Tournament" desktop will appear each time you launch Unreal Tournament. You can also access the "Unreal Tournament" desktop at any time during the game by pressing the Esc key.

Below is a list of the main menus that appear at the top of the "Unreal Tournament" desktop, with summaries of what each menu does. The menus are described in more detail in the next section.

#### Game

Go to this menu to start a new single player game. Select Star t Unreal Tournament to enter the Tournament and to start working your way up the tournament ladder. Select Practice Session to get the hang of the game and familiarize yourself with any of the maps. You can also Resume Saved Tournament here (your progress in the Tournament is saved automatically each time you guit the game).

#### Multiplayer

This menu lets you join or create a multiplayer game, either on the internet or on a LAN (Local Area Network, where the computers are connected with Network Interface Cards instead of a modem). You'll need to be connected to the internet through your Internet Service Provider to play multiplayer games on the internet.

#### **Options**

Set up your player here (choose a name, race, body, clothes and face). Also assign your movement and control keys in this menu, adjust the audio, video and internet connection qualities. and prioritize your weapons.

#### Stats

Unreal Tournament keeps track of every player's statistics, for both online and single player games. Manage your statistical information, change your password or get help with ngWorldStats here.

#### **Tools**

You can access the system console here. The system console is a command prompt where you can enter game codes (like cheats) and view player dialogue histor y. You can also turn the TimeDemo feature on or off here. The TimeDemo feature tells you how many frames per second the game is running at.

This menu lets you turn Context Help on or off. It's recommended that you leave it on, since it is very helpful. When Context Help is tur ned on, whenever you point the cursor at a menu option, you'll see a brief description of the option in the lower left corner of the Unreal desktop. You can also visit the Epic website from here, to learn more about the people who created Unreal T ournament.

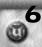

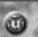

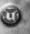

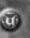

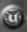

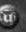

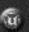

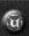

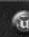

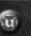

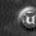

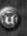

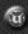

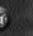

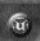

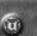

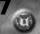

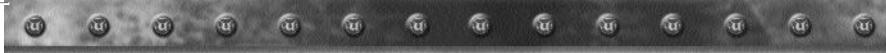

# **MENUS: FULL DESCRIPTION**

# Game **Start Unreal Tournament**

Selecting this option enters you into the Tournament and begins your trip up the Tournament ladder. (This is a single player game that is played on your computer, not on the internet.)

Use the right red arrow at the bottom left corner of your screen to move through the screens. The first screen lets you modify your character (gender, face, team, etc.). The next screen lets you select a game "mode". Initially you'll only be able to play the Deathmatch mode, but as you progress, other modes will become available. All the modes are described below:

**DeathMatch:** Kill as many competitors as possible and try to avoid being killed by them. The player who reaches the frag limit first (or has the most frags when the time limit is reached) is the winner. Winners advance to the next arena in the ladder

**Domination:** Two teams (Red and Blue) fight for possession of several control points scattered throughout the map. To take a control point, simply touch it. When a team owns a control point, their score increases steadily until the other team touches the control point.

**Capture the Flag:** The players are divided into two teams, blue and red. Each team has a base with a flag that they must defend. Points are scored for a team when a team member captures the opposing team's flag, by bringing it back to the team's base while their own flag is safely contained in the home base.

**Assault:** Players are divided into two teams, attackers and defenders. The attackers are attempting to destroy or take over an objective, such as blowing up a computer terminal, or escaping a castle. The defenders' job is to prevent them from doing this. The way to win assault is to conquer the base in less time than your opponents' team. If the first attacking team completes the objective in three minutes, then the sides switch and the team that was defending is now attacking and has three minutes to take the base. If they fail, they lose.

Challenge: The challenge ladder is a free-for-all Deathmatch against the hardest enemies in the tournament in the most exquisite environments, from a low gravity rooftop bloodbath to a one-onone against the Tournament champion as you zip through space. This is the final challenge!

After selecting a mode, you'll see the arenas available for you to compete in. The screen after that gives you a look at your competition, complete with names and profiles.

You'll play in several different arenas as you progress up the ladder; the first "rung" is a tutorial arena. If you've never played Unreal or are unfamiliar with this type of game, play the tutorial first. Otherwise, choose the arena above the Tutorial.

#### **Start Practice Session**

A Practice Session is identical to playing in the Tournament, but you don't progress up the ladder when you win. You can also choose and configure your enemies (the computer-controlled "bots"), and play in any arena you like.

There are four tabs (sub-menus) in the Start Practice Session menu. They are:

**Match:** Select and modify your game type and arena here. You can choose from Tournament Deathmatch, Domination, Capture the Flag and Assault modes, which are identical to those described above, plus the following modes:

Tournament Team Game: Identical to Tournament DeathMatch, except players join one of up to four teams and attack only enemy team members.

Last Man Standing: Similar to DeathMatch, except each player gets a predetermined number of lives per game. This number can be changed by entering a different frag limit. Once they've been killed that number of times, they are out of the game until a new game begins and must watch the other players as they take each other out.

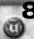

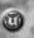

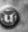

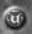

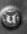

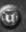

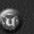

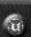

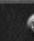

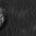

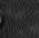

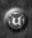

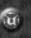

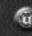

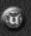

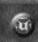

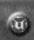

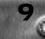

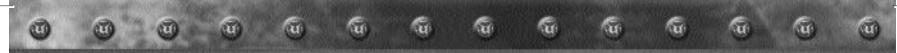

The "Map List" button lets you choose which maps you would like to cycle through as you play your practice session. Just click and drag the desired map to either the "Maps Not Cycled" or "Maps Cycled" list. The "Use Map List" pull-down menu at the top of the window lets you select a custom list, the default maps, or just the small, medium or large maps.

You can change several gameplay features by clicking the "Mutators" button on the Match menu. A list of available modifications appears on the left; just click and drag the desired modifications over to the right side.

Each option is self-explanator y, with the exception of:

Fatboy: When you get killed a lot, you get ver y, very skinny. When you kill a lot, you get ver y, very fat.

Instagib: A special ultra-deadly shock rifle is the only weapon available. One shot, one kill.

Stealth: Everybody's invisible.

JumpMatch: All players jump as if they are wearing inexhaustible Anti Grav Boots.

Checking the "Auto Change Levels" option will advance you to another arena after completing each deathmatch; de-selecting it will keep you in the same arena.

**Rules:** Determine frag limit, time limit, and if the match is Tournament style (players register before match commences), and whether or not weapons disappear temporarily when picked up (Weapons Stay).

**Settings:** Here you can select from the following options:

**Gamestyle:** The choices are Normal, Hardcore (weapons do more damage and game speed is increased), and Turbo (game plays at an extremely high rate of spee d-for advanced players).

**Translocator:** Determines if players have translocators (see the translocator's description on page 24).

**Game Speed:** This slide bar lets you set the game speed anywhere from 50% to 200% of the normal speed.

**Air Control:** This percentage determines the amount of maneuverability you possess in the air while jumping.

**Bots:** Manage your computer-controlled opponents here. Select from the following factors:

**Base Skill:** Set the Bots' skill level anywhere from Novice to Godlike. Novice is good for beginners, Godlike is good for players who like to respawn a lot.

**Number of Bots:** Populate the level with any number of bots from 1 to 16.

**Auto Adjust Skill:** Select this option to cause the bots' skill level to decrease if they're mopping the floor with you, and increase if you're destroying them at will.

**Random Order:** Spawns random bots in a practice session. **Configure:** Tweak various details of each individual bot here. For example, you can change their names, faces, and

# **Resume Saved Tournament**

Takes you to the "Saved Game" screen, where up to five players' Tournament games are automatically saved each time one of them wins a match and advances up the Tournament ladder. To load a game, click the triangular button next to the player's name. To clear a save slot, click the X button next to the name you want to delete. Once a save slot is cleared, that player's game is erased.

#### **Return to Current Game**

Returns you to the game.

fighting styles.

### Quit

Quits Unreal Tournament.

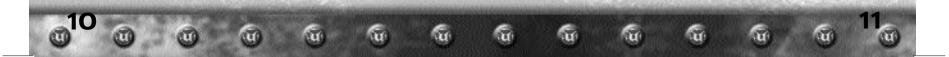

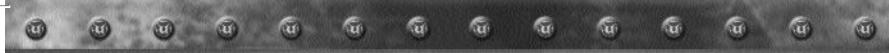

# Multiplayer **Find Internet Games**

If you're connected to the Internet, this option will show you a list of servers you can connect to and play Unreal Tournament online. The list shows each server's name, ping rate, the name of the map currently in play, the number of players in the game and the total number of players possible in that game. Right click any server for a handy local menu.

Several tabs appear at the top of the list. Select a tab to see a list of servers limited to those described by the tab.

NOTE: You can hit the F5 key while the Unreal Tournament Server Browser is open to update the server information (ping, number of players, current level, etc.).

#### **Start New Internet Game**

The Start New Internet Game window is identical to the Star t Practice Session window (see page 9), but with a few exceptions. The Rules tab lets you set the maximum number of players possible (Max Connections), and the maximum number of spectators possible (Max Spectators). Selecting the Force Respawn option causes play ers on your server to respawn immediately after death, without having to press the fire button. The Server tab opens a list of options which allow you to configure your server .

### Find LAN Games

Select this option to search for network games on your Local Area Network (instead of the internet).

### Open Location

After choosing this option, you can enter a server's IP address and access it directly.

### **Disconnect From Server**

Closes your connection to the server you're currently on.

#### **Reconnect To Server**

Re-establishes connection to the last server you were on.

### **Download Latest Update**

Select this option while you're connected to the internet to get the latest updates or information for Unreal Tournament.

# Free Internet Play on MPlayer.com

Select this option to connect to MPlayer.com.

### Free Internet Play on HEAT

Select this option to connect to Heat.net.

# **Options Preferences**

Lets you customize game factors in the following categories:

#### Game

Weapon Hand: Select where your weapon appears on the screen (left, right, center, or hidden).

Gore Level: Select from Normal, Reduced and Ultralow

**View Bob:** This slide bar determines how much the screen bobs to simulate running.

Game Speed: Adjust the Game Speed from 50% to 200% normal speed. (non Hardcore or Turbo Modes)

**Dodging:** Determines whether or not double-tapping a direction key will cause you to leap quickly in that direction.

Weapon Flash: Determines if the screen flashes when you fire or get hit by certain weapons.

ngStat Local Logging: Select this to log your Single Player and Botmatch games for statistics compilation.

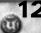

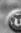

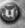

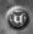

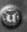

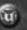

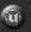

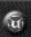

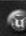

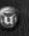

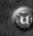

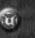

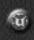

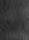

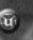

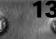

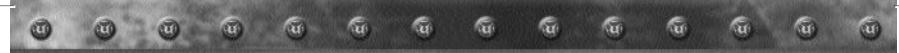

#### **HUD (Heads Up Display)**

Determine whether or not to display the entire HUD, or your Weapon Display, Player Status, Ammo Count, Team Info, Number of Frags, Chat Area and Team Colors. There are also slide bars to customize your HUD color, adjust HUD Transparency, HUD Size, Weapon Icon Size, Status Size, and change Crosshair Style. Click the Defaults button to return all these factors to their original settings.

#### Input

Turn the following controller options on or off:

Joystick: Enables use of a joystick

**Direct Input:** On Windows 95 and 98 machines, Direct Input will improve mouse smoothness. You must restart the game for this option to take effect.

**Invert Mouse:** When turned on, moving the mouse down causes you to look up, and moving the mouse up causes you to look down.

MouseLook: When this option is enabled, you can use your mouse to look around without pressing a MouseLook key .

Mouse Smoothing: This option makes your player movement more smooth when you mouselook.

**Auto Aim:** Enable this option if your aim needs a little help.

**LookSpring:** When this option is enabled, your view will automatically return to straight ahead whenever you let go of he MouseLook key.

Auto Slope: When enabled, this option causes your view to automatically adjust to look up and down slopes and stairs when you are not MouseLooking.

Mouse Sensitivity: This determines how sensitive the game's mouse controls are to the movement of your mouse. The higher the sensitivity, the less you have to move the mouse to produce a given motion in the game.

**Instant Rocket Fire:** This option makes the Rocket Launcher fire only one rocket at a time. However, you can still load multiple grenades.

**Speech Binder:** This button opens a menu where you can assign single keys to up to 16 voice commands and taunts.

#### Controls

Here you can assign keys to different game functions like movement, weapons and taunts. For example, you can reassign the "Next Weapon" function to your mouse wheel. Click on the box next to the function you want to change, then hit the key you want to assign to that function.

#### Audio

Modify the game's sound configuration here. You can turn Automatic Taunts and the message beep on or off, select Low or High sound quality, and adjust the music and sound effects volumes. You can also block some or all voice messages (from the Play Voice Messages pull-down menu), adjust the announcer's volume, and activate 3D audio hardware and Surround Sound features.

#### Video

Configure the look of the game here. Choose your Video Driver, Screen Resolution, Color Depth, World Texture and Skin Detail, and adjust the Brightness, GUI Mouse Speed, Font Size and GUI Skin. You can also set your minimum desired frame rate (to balance gameplay speed with gameplay smoothness) and choose whether or not to show decals and use dynamic lighting.

#### Network

Adjust net play elements here.

**Internet Connection:** Set this to match your connection's capability (Modem, ISDN or LAN/Cable/xDSL).

Player Setup: Choose your player's name, face, class, skin and voice here. Also choose to enter the game as an invisible, nonparticipating spectator, and determine a password to protect your online ngWorldStats.

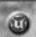

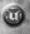

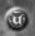

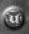

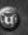

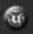

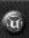

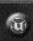

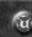

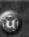

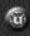

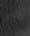

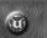

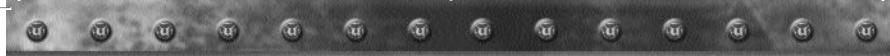

### Weapons

Use this option to prioritize your weapons. For example, the Minigun is a higher priority than the Enforcer, the Minigun will automatically replace the Enforcer as the active weapon when you pick the Minigun up. You'll see a list of all the weapons available in Unreal Tournament. Click on a weapon in the list, then drag it up or down to reposition it in the switching order. The higher a weapon is on the list, the greater its priority in the switching order

### **Show Desktop**

This option hides or displays the "Unreal Tournament" desktop.

# Stats **View Local ngStats**

See the game statistics for all players in the single-player game.

# View Global ngWorldStats

See the game statistics for all players in the online multiplayer game.

# Help with ngStats

Learn more about ngStats here.

# Help with ngWorldStats

Learn more about your online game statistics here.

# Tools **System Console**

This brings up the Unreal Tournament command console, where you can enter advanced commands and cheat codes.

### **TimeDemo Statistics**

This option enables the TimeDemo statistic, which measures your frame rate.

# **Show Log**

This will display a list of commands issued by the Unreal Tournament software. For advanced users only .

# Help

#### **Context Help**

Point your cursor to a menu selection when this option is checked, and you'll see a brief description of the selection at the bottom of the "Unreal Tournament" desktop.

#### **Technical Support**

This option takes you to a helpful website.

#### **About Epic Games**

Takes you to the Epic website.

#### **UT Credits**

Shows you the names of the people who created Unreal T ournament.

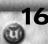

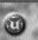

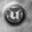

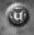

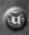

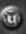

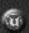

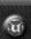

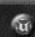

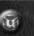

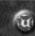

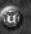

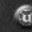

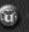

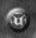

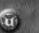

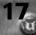

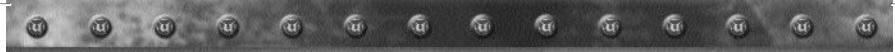

# **HEADS UP DISPLAY**

During the game, a variety of on-screen indicators, status meters, icons and messages will keep you abreast of important information and situations. Together, these informational aids comprise your Heads Up Display (HUD). Keep an eye on your HUD to stay in touch with the small details that may end up saving your life. Remember , an aware player is a living player .

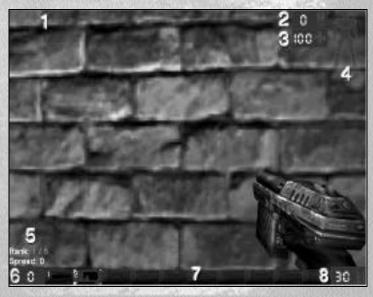

Default HUD shown

- Message Window
   Messages from your enemies and teammates will appear here.
- 2. Armor Level
  This number indicates how much armor you have.
- 3. Health Level
  This number indicates how much health you have.
- 4. Armor Status Icon
  This outline of your player's body provides a variety of important information. First, it shows you what armor you're wearing. For example, when you pick up the Body Armor, the vest on the icon lights up. The when the armor on the icon fades when the vest is damaged, and becomes clear again the armor is completely gone. Also, the boots on the icon light up when you have the Anti Grav Boots, and the entire icon is outlined in gold when you have the Shield Belt. Finally, red lights indicate what parts of your body are taking damage when you're hit.
- 5. Rank/Spread The first number after "Rank" indicates what position you hold in the current competition; the second number tells you how many players are participating. The number after "Spread" tells you how many places behind the leader you currently are, or (if you're in first place) how many frags ahead of second place you are.
- Frag Count This number shows how many kills you've made.
- 7. Weapon Icons
  These icons represent the weapons you're carrying. The yellow
  bars show how much ammo each weapon currently contains.
- 8. Ammo Indicator
  This icon shows how much ammo the active weapon contains.

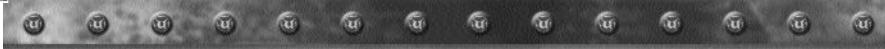

# **WEAPONS**

# **Impact Hammer**

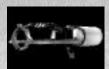

**Primary Fire:** Just hold the fire button; it will automatically release when you touch someone.

**Secondary Fire:** Rapid impact; can deflect shots if your timing is good enough.

Originally used as a miner's tunneling tool, the Impact Hammer is a pneumatic crushing device that now pulverizes opponents as effectively as it once shattered rock. Use it to demolish your enemies in one of two ways: hit them with quick repeated strikes, or charge it up and let loose with a single, more powerful attack.

#### **Enforcer**

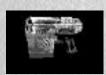

**Primary Fire:** Normal firing rate. **Secondary Fire:** Rapid firing rate.

This lightweight yet high-powered handgun is an accurate and potent killer at close or medium range. So easy to handle you can wield one in each hand, the Enforcer's already-quick action can be increased by utilizing the slightly less accurate (but equally deadly) sideways-carriage firing technique.

### **Shock Rifle**

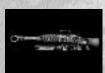

Primary Fire: Instant energy beam.

Secondary Fire: Slower energy projectile.

**Combo Attack:** Hit the secondary fire projectile with the primary fire for a more powerful explosion.

Emitting searing bursts of pure energy, the devastating Shockrifle is an ideal weapon for medium or long range attacks. The primar y fire delivers an instant concussion with pinpoint precision; the secondary fire launches a slower energy projectile.

# Ripper

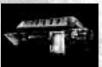

Primary Fire: Ricocheting blades.

Secondary Fire: Exploding blades.

A descendant of the Razor Jack, the Ripper features larger blades than its predecessor. The laser-sharp blades ricochet off solid surfaces, making around-the-corner kills not only possible, but easy. The secondary fire causes the blades to explode upon impact, generating a considerable splash radius of damage.

#### **Rocket Launcher**

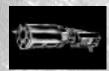

**Primary Fire:** Launches rocket-propelled grenades that explode on impact.

**Secondary Fire:** Throws non-rocket-propelled grenades that explode after a few seconds.

Arguably the most popular devastation tool in the Tournament, the rocket launcher is an extremely versatile medium- to long-range weapon. Hold and release the primary fire to launch one to six rocket-propelled grenades in a spread formation; the grenades will explode on impact. Press and hold the primary fire, then hit the secondary fire to launch a tight circular formation. Use the secondary fire alone to kick out one to six unpropelled grenades that will detonate a few seconds after deployment. Skilled users can take advantage of the Rocket Launcher's heat seeking feature. To use it, keep your crosshair on your opponent until it changes into a red X, then unleash your missiles and watch them home in on their prey. Note that your ammo supply is clearly marked on the top of the weapon.

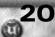

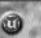

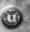

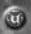

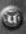

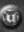

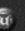

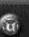

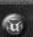

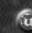

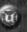

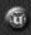

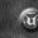

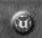

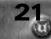

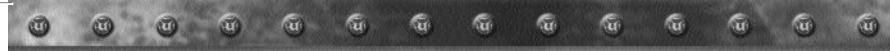

#### Flak Cannon

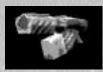

**Primary Fire:** Fires chunks of hot jagged shrapnel.

**Secondary Fire:** Lobs a shrapnel grenade that explodes on impact.

This portable enemy blender can deliver instant death at any range. While the rate of fire is slow, the Flak Cannon's destructive power is formidable. The primary fire discharges a concentrated explosion containing several pounds of jagged metal shrapnel. At point-blank range, the result is usually lethal. The secondary fire launches a shrapnel grenade that explodes on impact. Few opponents survive a direct hit from a Flak Cannon grenade.

#### **BioRifle**

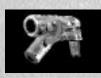

Primary Fire: Fires clumps of toxic sludge.

Secondary Fire: Hold and release to fire a larger clump of toxic sludge that bursts into multiple clumps upon impact.

This unconventional close- to medium-range weapon is more deadly than it appears at first glance. The primary fire spews clumps of toxic sludge that glom onto solid surfaces, and float in water. They explode after a few seconds (or when touched by another object or passerby), causing considerable damage. Some competitors cover the floors, walls and ceilings of narrow hallways with the stuff while running backward to trap unwary pursuers. Press and hold the secondary fire to load up and fire an enormous blob that will literally splash apart when it hits a surface, spreading smaller hunks of the dangerous substance across a wide radius.

# **Sniper Rifle**

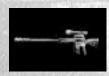

Primary Fire: Normal rifle shot.

Secondary Fire: Zoom in on target.

The fact that its basic design has remained virtually unchanged for decades testifies to the Sniper Rifle's timeless and universal functionality. The primary fire deals out an extremely robust rifle round capable of abruptly ending a competitor's quest for the title of Grand Champion. The secondary fire zooms in on your target, allowing you to save time, effort and ammunition by terminating them with a single shot to the head.

Press and hold the secondary fire to zoom; press secondar y fire again to return to normal view .

### Minigun

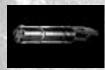

**Primary Fire:** Normal firing rate; more accurate.

**Secondary Fire:** Faster firing rate; less accurate.

As simple as it is dangerous, the Minigun features a rotating barrel assembly and an unmatched rate of fire. If the primar y fire isn't fast enough for you, try the much faster (and less accurate) secondary fire. Good aim is the key to mastering the Minigun. With a little practice you'll be reducing your opponents to helpless bullet catchers at every opportunity. The ammo supply is displayed on the top of the weapon.

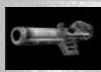

### Redeemer

**Primary Fire:** Launch miniature nuclear warhead.

**Secondary Fire:** Launch and guide miniature nuclear warhead.

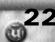

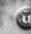

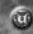

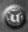

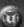

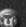

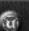

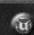

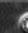

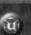

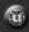

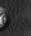

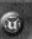

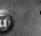

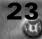

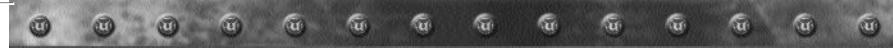

The first time you witness this miniature nuclear device in action, you'll agree it is the most powerful weapon in the Tournament. Launch a slow-moving but utterly devastating missile with the primary fire; but make sure you're out of the Redeemer's impressive blast radius before it impacts. The secondary fire allows you to guide the nuke yourself with a rocket's-eye view Keep in mind, however, that you are vulnerable to attack when steering the Redeemer's projectile. Due to the extreme bulkiness of its ammo, the Redeemer is exhausted after a single shot.

#### **Pulse Blaster**

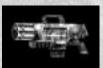

Primary Fire: Rapid fire plasma bursts. Secondary Fire: Steady stream of plasma.

Powerful rounds of burning plasma, a high rate of fire and a vicious secondary attack make the Pulse Blaster a very popular mid-range weapon. The primary fire riddles targets with glowing bursts of plasma; the secondary fire emits a steady stream of the incandescent yellow substance. The pulse blaster uses clips containing 50 rounds, which must be replaced after they are emptied. The number of rounds remaining in the current clip is displayed on the weapon.

#### Chainsaw

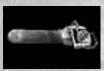

Primary Fire: Forward thrust. Secondary Fire: Side-to-side sweep.

Based on an antique wood-cutting tool, the chainsaw is a devastating melee weapon capable of instantly inflicting massive damage. The primary fire employs a thrust maneuver, while the secondary fire sweeps the blade from side to side (an ideal move for decapitations).

# **OTHER ITEMS**

#### **Translocator**

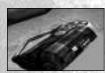

The Translocator is a portable teleporter. It functions as a weapon, a defensive device and a mode of movement.

The Translocator consists of two parts, a source module and a destination module. Throw the

destination module with the primary fire button; then press the secondary fire button to instantly teleport to the spot where the destination module landed.

If you throw the destination module close enough to an enemy and then teleport there, you can "telefrag" your opponent, killing him and getting his weapon. This requires some skill to accomplish but it is extremely gratifying to pull off and results in an instant kill.

In Capture the Flag games, translocating while holding the flag will cause you to drop the flag.

#### **Health Pack**

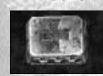

Replenishes 20 points of health, up to a maximum of 100.

# Keg O' Health

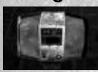

The Keg O' Health gives you 100 health points, up to a maximum of 200.

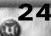

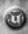

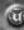

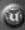

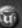

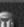

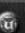

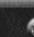

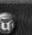

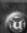

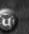

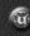

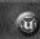

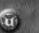

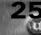

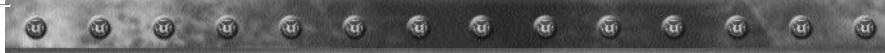

#### **Health Vial**

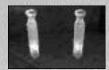

Each health vial gives you 5 health points, to a maximum of 200.

# **Thigh Pads**

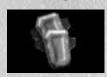

These lightweight accessories provide 50 armor points.

### **Body Armor**

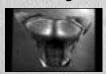

This vest protects you with 100 armor points.

### **Shield Belt**

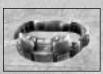

The Shield Belt provides 150 armor points.

This handy accourtement not only holds your pants up, it's also the most powerful defensive device in the Tournament.

### **Damage Amplifier**

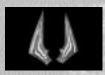

Dramatically increases the power of all weapons. The Damage Amplifier's effects last for thirty seconds and cause the user's weapon to glow purple.

### Invisibility

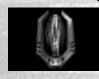

Makes you virtually invisible for a short time.

#### **Anti Grav Boots**

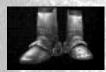

Picking up the boots enables you to jump much higher than normal. While in the air you have limited control over your flight trajector y. Once picked up, the boots last for 3 jumps, so take advantage of them while you can.

#### Scuba Gear

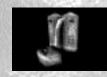

Gives you the ability to breathe while under water.

# ngSTAT LOGGING

Unreal Tournament includes free software, ngStats<sup>™</sup>, and built in support for a freely available service, ngWorldStats<sup>™</sup>, from NetGames USA<sup>™</sup> that allows you the ability to track and display scoring and game play statistical analysis for both local and on-line Internet games. To use either of these systems you will need a web browser, either Netscape Navigator<sup>™</sup> 4.0x or later or Internet Explorer<sup>™</sup> 4.0x or later, installed on your computer.

#### ngStats

ngStats' purpose is to organize and track the scoring and statistical game play information from your local single or multi-player Unreal Tournament games, including games with Al computer opponents (Bots). In addition, ngStats maintains a running "Career Totals" database that keeps track of a totals summary of all statistics from every game logged. ngStats is included for free with Unreal Tournament. Here is how it works:

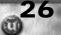

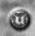

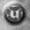

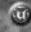

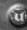

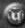

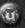

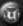

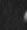

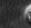

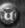

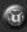

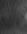

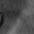

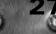

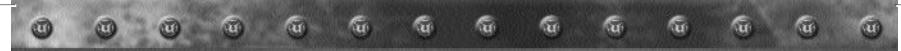

By default Unreal Tournament logs all play information to a file for each game played. It then runs ngStats which takes these logs and turns them into detailed html based scoring, game play statistics, and High Scores information for your viewing. You have two options at your disposal to view your ngStats.

- While using Unreal Tournament you can view your ngStats anytime by choosing to view them from the "Stats" pull down menu from within the game. Select "View Local ngStats" to view your ngStats. You may optionally select "View Global ngWorldStats" to view your ngWorldStats from Internet games you have played.
- You can also choose to run ngStats at anytime by selecting "Local UT Stats [ngStats]" in the Unreal T ournament section of your Windows Start Menu. ngStats will then run and open your default web browser to view your ngStats. This method is handy if you just want to view your ngStats without having to run Unreal Tournament.

Be sure to read the "Help Using ngStats Section" selectable from the left margin of all ngStats pages for complete documentation. Additionally the latest information and any new versions are always available at:

http://www.NetGamesUSA.com/ngStats/UT/

#### ngWorldStats

ngWorldStats™ is the online version of ngStats™ and default support for it is built right into Unreal Tournament. It is a freely available service where you can get complete and total statistics from your game play on every participating Unreal Tournament game server while playing online.

Your every kill, your every death, and even your every Med Box use will be remotely logged to NetGames USA for analysis and post game presentation. You will then be able to visit the Unreal Tournament ngWorldStats site at:

http://UT.ngWorldStats.com/

to see a detailed breakdown of up to the last week's worth of games you played while online.

Plus all of your stats will also be accumulated into a permanent career totals database just for you, keeping track of exactly how many frags, deaths and much more that you have ever accumulated while playing online.

Best of all, ngWorldStats is freely available, requires no preregistration to participate, and extensive measures for player uniqueness and security have been accounted for. All you need to do is use the provided ngWorldStats password in the "Stats" -"Change ngWorldStats Password" section from within Unreal Tournament in the pull down menu system. You may also pick your own password if you like, as it will be easier for you to remember Keep your password to yourself and don't lose it as no one at NetGames USA or Epic Games knows it. Your online ngWorldStats are only as safe as you are with your password.

The first time the ngWorldStats system "sees" you, you will be assigned a ngUID (ng User ID). You will then be able to give your ngUID to friend for them to easily find your ngWorldStats. The key is to stick with the same Nick Name and password since anytime you change either, ngWorldStats will assign you a new ngUID, and your stats cannot be combined across multiple ngUID's. All of the latest information on ngWorldStats can always be found in the Help Using ngWorldStats/FAQ section at the Unreal Tournament ngWorldStats site:

#### http://UT.ngWorldStats.com/FAQ/

ngWorldStats logging must turned on by checking it as an option when setting up an Internet Server. When looking for games that have ngWorldStats checked on use the built-in game browser in Unreal Tournament. It will tell you if ngWorldStats is enabled. Also, practice matches and single player games are not able to use ngWorldStats, rather they must use ngStats.

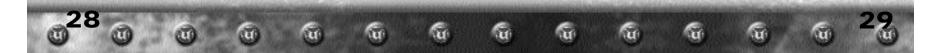

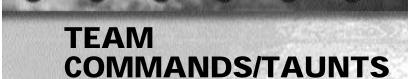

During the game, you can select from a menu of messages which you can say during the game. Simply press "V" while playing to open the messages menu, then click on the category you want to choose from. When you see the message you wish to say, just click on it. Note that different characters have different taunts available to them.

The following is a list of the categories and their respective messages:

# **Acknowledgements**

Got it! Roger! On my way!

### **Friendly Fire**

Hey! Same team! On your team!

#### **Orders**

Defend. Hold this position. Attack. Cover me. Freelance.

#### **Taunts**

Eat that!
You like that?
Sucker!
Boom!
You suck!
Die, bitch.
Loser.

# **Other Messages**

Base is uncovered Get our flag! Got the flag. Got your back. I'm hit! Man down! Under attack! You get point.

#### **Taunts**

Basic taunt. Pelvic thrust Victory dance Wave

# **GAME TIPS**

Be sure to learn how to command your teammates around by using the orders menu. ("V") Telling some of your buddies to attack while some defend or cover you proves invaluable in the Tournament.

At the start of a match, you are in spectator mode. You are free to fly around the map and explore to your heart's content. Make sure you note the locations of the big guns, pickups, and health, so you're not going into battle blind!

The moment a match starts, you are equipped with your impact hammer and enforcer. These are good guns to start with, but there are much more effective weapons strategically placed throughout the battle arenas! Go and grab one before your foes do!

Remember to keep moving, because a moving target is harder to hit than a stationary one. Strafing is a great way to avoid getting shot (the left and right arrow keys will make you strafe side to side) while keeping your crosshair on your enemy. Use it or lose it!

Some weapons such as the Rocket Launcher cause an explosion that creates "splash damage." Use splash damage to hurt your enemies

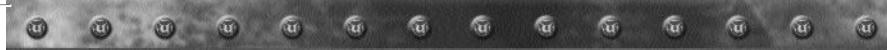

by aiming near them or on the ground in front of them. A couple good splashes will take out your opponent in no time.

Many weapons are great for close combat, while others are better suited for long distance play. For instance, the Flak Cannon is great in close quarters while the zoom of the sniper rifle makes it the ultimate long-range gun.

Many of the weapons that explode and cause splash damage will damage you if they explode too close to you. Be careful where you shoot, or you could lose points!

# **ADVANCED TECHNIQUES**

# **Sprees**

If you manage to kill 5 or more opponents without dying yourself, you will be on a Killing Spree. You'll get a verbal notice and your enemies will receive a warning telling them that you're doing well. If you kill 10 or more foes you are on a Rampage. There are many Spree levels, see how high you can get!

#### Multi Kills

When you take someone out, you have 3 seconds to take someone else out to score a Multi kill. The various levels of Multi Kills are:

Double Kill Multi Kill Ultra Kill Monster Kill

### **HeadShots**

If you take someone out by taking their head off, you'll get a message letting you know you nailed a headshot!

# Dodging

In Unreal Tournament, you can dodge by tapping a movement key twice in any direction. Turn this feature on in the Options, Preferences, Game menu. If you do not like this feature you can turn it off, but be advised, many great players who learn this technique become Unreal masters.

# **CHAOS UT**

ChaosUT is a mutator that you can activate on any of your Unreal Tournament maps. This mod adds a bunch of cool weapons and some other cool effects. There's no theme behind ChaosUT, other than massive mayhem and fun! To use this mod, activate the ChaosUT Beta Mutator from your list of mutators. Here's a brief rundown on what's in the mod. You'll want to mess around with it though, to find out all of the details for yourself.

# The Weapons:

Each weapon uses one of the weapon slots on your numbered keys and may share it with another weapon of the same approximate type. You can switch between the various weapins by pressing the appropriate number key multiple times to cycle through them.

#### **Bastard Sword:**

Weapon Slot: 2 Primary Fire: Attack Alternate Fire: Defense

The Bastard Sword is very deadly, but for obvious reasons, you close with your enemy to score hits. Don't just constantly keep the fire button pressed; time your attacks to make them more effective! Some practice time with the bots should help you get a feel for this weapon. Block by pressing the alternate fire button. This is very effective against most types of attacks, such as the sniper rifle. You must be facing the attack for the defense to be effective. A good player will defend himself as he approaches and wait to time his. (Hint: with a bit of luck and some prac tice, most types of projectiles can be blocked... try it!)

### Crossbow:

Weapon Slot: 4 **Primary Fire: Shoot** 

Alternate Fire: Sniper Scope

This crossbow has spikes that project about two feet in front of the weapon and cause extra damage if your target is up close and person al. There will be three types of bolts for the crossbow:

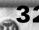

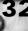

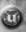

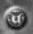

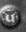

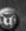

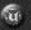

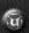

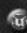

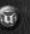

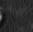

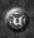

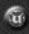

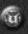

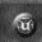

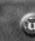

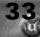

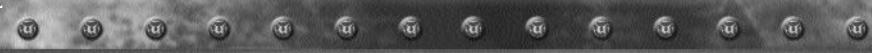

**Normal Bolts:** These are a quiet attack with no flash to reveal your position. They make an excellent round for sniping. These bolts have a high rate of fire and hit hard.

**Explosive Bolts:** These rounds are also silent... until they explode! Explosive bolts are very deadly. These bolts fly a lot faster than rockets do, so you don't have to lead your target quite as much.

**Poisonous Arrow-Bolts:** These are the ultimate disabler! Pop someone with one of these and he will be unable to pay attention to you for a while. Players who have been poisoned may occasionally hurl a nasty green glob at or anyone unfortunate enough to be in their way . The glob does a good deal of damage, so try to avoid it.

# **Proximity Mines (The Proxy):**

Weapon Slot: 8

Primary Fire: Active Proxy Alternate Fire: Passive Proxy

Use your primary fire button to throw out an active and aggressive Proxy. The Proxy will hop around laughing and roaring as it hunts for a victim. There are some weapons that can hurt a hunting Proxy, but you'll need to experiment to find out which ones they are.

The alternate fire button will launch Proxy in a more passive mode. The Proxy will stick to the surface you shoot it at. It will lower its face shield to hide and then wait for its victim to approach. If someone moves with - in range, Proxy will become active and leap out at them. Pretty smart lit - tle quys, huh

#### The Claw:

Weapon Slot: 1 (Melee Attack); 8 (Ranged Attack)

Primary Fire: Main Attack

Alternate Fire: Push target back/Proxy

The Claw is a multi-purpose projectile launcher fitted to fire flak ammo and proxy mines. It also (with alternate fire), shoot out a Eggshell-encased Proxy at a very high velocity. If this strikes a player, it will push him back (and cause a little damage.) Then the Proxy will become active, targeting whoever is in range. A nasty one-two!

# **Chaos Sniper V2:**

Weapon Slot: 0 Primary Fire: Fire

Alternate Fire: Use Scope

The Chaos Sniper is a deadly weapon. If you pop your target in the head, it's lights out. But since the rounds from this rifle ricochet, you can set up some nasty killing shots using the walls to bounce your bullets into your target. There are two different types of ammo for this weapon, the normal sniper ammo (with the ricochet feature) and the RPBs (Rocket-Propelled Bullets) that travel at an extreme velocity. These things can penetrate multiple unarmored targets, but leave a smoke trail pointing back at you. Alternate fire will activate your scope. Hold down alt-fire to zoom in on your target.

#### The Vortex:

Weapon Slot: 0 Primary Fire: Activate

This is one of those "Ancient Weapons With Mystical And Unimaginable Powers." The three rings look kind of unspectacular but... Let me put it this way: throw it and run! Two seconds after hitting the ground, this devil starts to suck in and compress its surroundings into one point... items, weapons, players... everything gets compressed. So stay out of that area for the next fifteen seconds if you value your life. The Vortex will suck in everything in about a 100' radius.

# **Sentry Turrets:**

Weapon Slot: 0

This weapon is actually a locator beacon. When you place it, a Sentr y Turret is beamed onto that spot after a two second delay. Make sure you are well-clear of the area before that happens, so you don't get crushed! The beacon must be placed on a flat surface, with enough space around it to hold the turret. The turret will blaze away at whatev er comes within range. You can reload an empty turret manually (using the normal reloads for an energy weapon) by stepping behind the turret. The turret will recognize whoever reloaded it last as its operator, so try to make sure that the enemy doesn't sneak in there and steal this powerful weapon away from you.

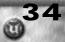

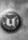

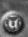

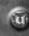

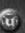

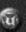

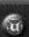

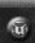

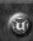

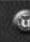

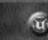

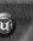

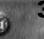

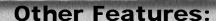

**Spawn Protection:** Chaos is a very dangerous place; you could spawn in the middle of a dozen proxies for example. To try and balance this, we have made the player invulnerable for the first five seconds of his Chaotic life. This gives you a much better chance to escape, or better yet, it gives you some time to grab a weapon and fight back! As long as the spawn protection is active you will see a pulsating wave-like shield around your player-icon on the HUD.

**RealLife Sounds:** It's the little things that can kill you. Sometimes you just have to sneeze. Sometimes you just have to sneeze right as you're sneaking up to ambush an enemy. The RealLife sounds "simulate" these kinds of nice happenings.

**Heartbeat:** If you come close to the "point of no return" of zero health, you will be able to hear your heartbeat louder and faster... and also the nearby enemy can.... a nice reminder that you should keep your eyes open for some extra health!

#### **Additional Mutators:**

Use these mutators, along with the ChaosUT Beta Mutator, to add even more excitement to your game:

**SwordMelee:** Everyone's melee weapon is a ChaosUT Bastard Sword

**SwordArena:** All weapons on the map are converted to a ChaosUT Bastard Sword, ammo is removed.

**NoHealth:** Removes all Med Boxes, HealthV ials, and the Keg O' Health

ChaosUT is compatibility with the Bonus Pack relics. If you are using relics, check the "Using Relics" checkbox in the Game Settings tab of the Mod Menu.

**SERVER ADMINS PLEASE NOTE:** You should add "ServerPackages=ChaosUTRHUD" to your ServerPackages list, if you plan to run the Bonus Pack relics with ChaosUT on a server.

For news about future updates & new features, bug fixes, discussion board and everything else you want to know about ChaoticDreams don't forget to check out our Unreal Tournament site at

http://www.planetunreal.com/chaotic

# TACTICAL OPS

Tactical Ops is a Realistic Unreal Tournament Team play modification, where a Special Forces team will face a group of terrorists in a battle to the death. Once one team has been wiped out, both teams are awarded cash to buy new weaponry, ammunition, and other items. At the start of a game you will be asked to select a team, either "Special Forces" or "Terrorists". If you choose the elite Special Forces team, you will have to stop the terrorists from escaping and rescue the hostages. If you choose the Terrorists, you must eliminate the Special Forces team. No matter which team you pick, you'll be in a fight to the death. Throughout the game you can also pick up evidence, such as cocaine and bundles of money. The Special Forces can use this against the Terrorists in court, and the trooper who picks up a bundle of evidence gets a cash reward. The Terrorists who picks up a bit of evidence gets extra money as well. No matter which team you're on, you will be rewarded.

When starting a game or server, these options can be used to modify the game :

Round Duration: How long a round lasts, in minutes.

**Briefing Duration:** How much time you have before the action starts. You can use this time to buy weapons or otherwise get ready.

**Enable Ballistics:** When enabled, tracer bullets, wall piercing and bullet sounds are turned on, when turned off, it reduces ping but does not look and sound so cool

**Reduce Effects:** Reduces special effects such as smoke, to lower ping

**Disable Real Damages:** This turns on an damage system much like Unreal Tournament's system. It is not as realistic as the standard Tactical Ops damage from falling and other environmental damage.

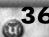

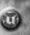

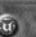

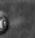

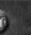

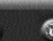

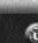

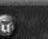

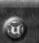

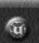

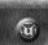

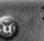

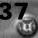

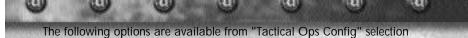

# **Tactical Ops Keys Config Tab**

on the Mods menu:

**Reload Weapon:** Set the key to reload your weapon. This fills your weapon with the maximum bullets, but expends a clip.

**Buy Primary Ammo:** Press this key to purchase a clip for the weapon in your hand.

**Use Key:** Use this key to open doors, give orders to hostages, etc. **Night Vision Toggle:** If you own Night Vision goggles, this key will switch them on and off.

**Display Objectives:** Shows the current levels objectives. **Switch Fire Mode:** Change the rate of fire on your gun (if it is capable of such.)

### **Tactical Ops Personal Settings Tab**

**Hide Crosshairs:** Select this option to hide the aiming crosshairs and make the game much more realistic (and much harder.)

**Hide Wide screen:** Select this option to keep the normal screen size during the cinema portion of the game (when you're dead.)

**HUD Transparency Fix:** Fixes the Transparency of the Heads Up Display / Interface

### **UT With Tactical Ops Weapons Tab**

From this menu you can select which weapons will replace the weapons from Unreal Tournament when playing Unreal Tournament with the Tactical Ops weapons. For example if you have the enforcer bound to key "1", you will select the Desert Eagle when you press the "1" key. There are some keys that cannot be changed in Tactical Ops. They are:

| Action                            |
|-----------------------------------|
| Select Knife                      |
| Select Sidearm/Pistol 2           |
| Select Submachine gun or Shotgun3 |
| Select Assault/Sniper Rifle4      |
| Select Grenade5                   |

Tactical Ops does not have a steep learning curve so you should get the feel of how Tactical Ops plays within the first 20 minutes or so. Here are a few hints to help you on your:

- To buy weapons use the UT "Voice Menu" which is replaced by the Tactical Ops "Action Window"
- Learn the Skins you can tell which people are you your team and which are not. (If your crosshair turns red when you move it over someone they are an enemy; if it is green, they are friendly.)
- Try to find out what weapons are best for what situations.
- Use your environment to help you. Learn how to use cover, how to use shortcuts, how to set up ambushes, etc.
- Listen for footsteps! Sound can be your greatest ally .
- Armor can save you in sticky situations.
- Learn the weapons, its no good buying a shotgun in a widespread area and a sniper rifle at close range.
- Check sniping spots if you are close to them, there's nothing worse than having half of your team wiped out by a single sniper.
- Picking up evidence and keeping it until the end of the round earns you money. Those are just a few tips, you will develop many new skills and tactics as you play the game, but always keep those few in mind.

You can earn money for the following actions:

| Action                           | .Money Given/Deducted |
|----------------------------------|-----------------------|
| Kill an Enemy                    |                       |
| Kill a Teammate                  | 1000                  |
| Kill a Hostage                   | 850                   |
| Win the Round                    | 1500                  |
| Lose the round                   |                       |
| Rescue a Hostage                 |                       |
| Hostage Rescue Team Award        |                       |
| Keep Evidence until end of Round |                       |
| Maximum Money                    | 2000                  |

The Heads Up Display (HUD) had different icons which can mean differ - ent things, to help you understand it, here are the explanations:

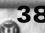

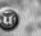

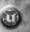

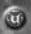

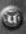

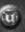

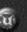

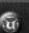

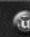

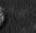

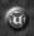

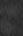

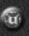

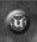

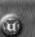

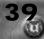

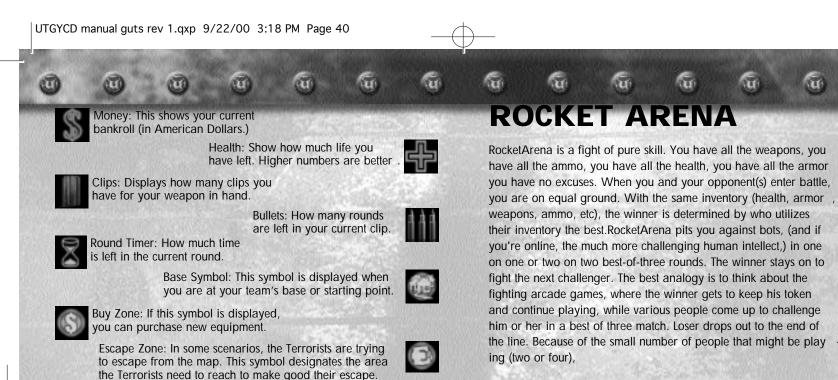

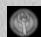

Evidence: This symbol appears if you have picked up evidence.

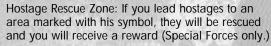

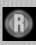

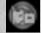

Special Item: If you have picked up a special item, this symbol will be displayed.

### Weapons:

The Tactical Ops weapons have been divided into 5 main categories: Pistols, Sub Machineguns, Shotguns and Rifles (Assault and Sniper). There are big differences between the types of weapons and each is useful for different situations. You can carry four weapons at any one time: a knife, a pistol, a SMG, and a rifle, along with one grenade. You can also wear one set of body armor and carry one set of Night Vision goggles.

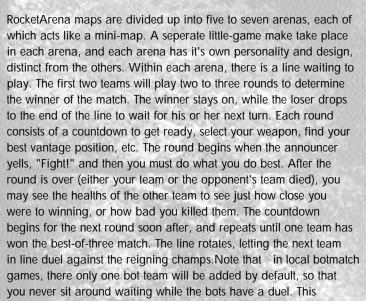

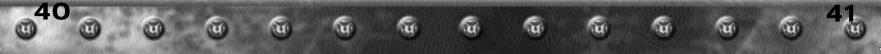

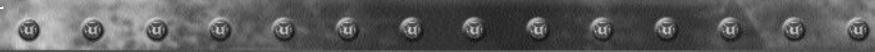

ensures that you will always have a chance to play. Also note that the bot Al designed for UT works very well when they con **trol** the map, grabbing inventor y, and generally being healthier and stronger than you'd generally expect. When RA:UT puts them on the same level as you, they are much easier than you'd expect. You may compensate by upping the level of the bots, or going online to play against the human population who is much more challenging than the artifical intelligence.

# **Starting A Game**

Start a practice session and select "Rocket Arena" from the game types menu. Choose a map you'd like to play, and optionally set any of the conditions for the game in the various tabs. Click "Start" to start the game. A menu will appear, offering you the option to join this arena (Enter Arena), or rotate through the arenas to one of the other arenas available (Next Arena). Choose whatever arena you'd like to play in, and hit "Enter Arena." The match will begin in a few seconds. To get back to the menu once it disappears, you can go to the "RA:UT" menu which appears on the right of your menubar when you hit escape, and select whichever option you'd like.

# **Key Bindings**

For your convience, you may go to the Options menu, Preferences, Controls, and scroll to the bottom. There will you see the option to bind your custom keys to navigate the RocketArena arenas and game.

### Configuration

In addition, there are many ways to configure RA:UT, some of which are more intuitive than others. Some options are per-arena, and some are per-game. Per-game options apply to all arenas, while per-arena options apply to one particular arena. Per-game

options are available when you start the Practice Session, and per arena options are available in the Configuration window available from the RA:UT menu. I'll leave this to you to explore what is possible, and to customize your games to your heart's desire.RocketArena was designed to improve your online death anatch skills by letting you battle in raw skill. Use that to your advantage, to become a dominant force online.

#### **UTCHAOS CREDITS**

Core team: Frederico aka Fred Peeler - chaotic coder and wizard of beta servers

SPA aka Stefan Spatz - models & animations, skins & sounds, weird

ideas & more...

Mapping team: Jezz aka Jeremy Wright

SnowDog aka Eric M. Ettes EvilAtje aka Arjan Vroegop BadKarma aka Patrick Fitzsimons Claymore aka Peter Nederlof

Special thanks to: HolyMoo aka Susan K. Toro for tons of textures, the great Proxy-waves and moral support in general:) ,Beelzebubba for last minute emergency manual writing,and many greetings to all the rest of the ChaoticDreams team (which you can find at http://www.chaoticdreams.org/team.html) !!!

### **TACTICAL OPERATIONS CREDITS**

Laurent "Shag" Delayen Project Leade, Design/Concept, Lead Coder, Graphic Art

Benoit "Jah" Delayen Coding Chris "Hollywood" SchletterCoding

Toby "Macadoshis" Rees Webmaster, Manual Design, Research, Graphic Art Eric "Rojazz" Rojas Webmaster, Concept / Design, PR Guy, Graphic Art

Jack "Warflyr" Davis Lead Modeler, Animation

Cedric "SlickRick" Ruffin Modeler

Bilal "Junky" Mechairia Modeler, Graphic Art Darkhorse Modeler, Animation

Kurt "Apocalypse" CadoganModeler, Animation,

Nikolai 'MINION' Gregory Modeler Galen Skinning T.L "GaNjAmAn" Scheffer Skinning Joshua "Vassago" StubblesSkinning

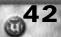

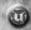

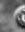

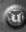

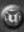

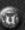

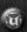

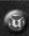

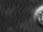

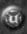

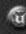

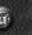

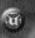

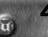

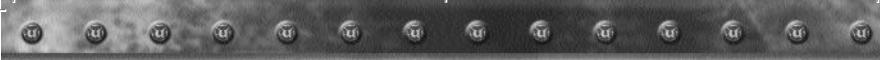

Jack "§ixShooter" Luttig Skinning

Anton "MaxModule"

**Hedlin Wiegert** Graphic Art Barry "Barra" Abe Sound Ambiance Lani Minella

Voice Casting and Directing

**Pro-Motions Production Company** 

Rick Bowman &

**Audio Production** 

**Lethal Sounds** 

Alexc19 **IRC Admin** -=DA=- Reaper Research

Janis "Flux" Moritz Bode Lead Mapper

Mappers

Jan "Melsidore" Lühring T.L "GaNjAmAn" Scheffer Davis "DavidM" Münnich Emil "HypErioN" Attlid Rich "@kuma" Eastwood Warren "TaskMaster" Marshall Tynan "Dr.Crowbar" Sylvester

Lead Beta Tester

Mark "Bloodknight" Iradian

**Beta Testers** 

Andirez Grizzly81 Sorente ZE-MAD Traxter Fleek Alpha Oaf ToBark TheHollowMan Beale

We would also like to thank all of the Tactical Ops Contributers Ian "Threaders" Threadgold - Extremely nice looking camouflage texture pattern Rodney "Innerchild" Balai - Sound processing John "Butcher" Mueller - Grate skins and graphic artwork "Ortop" - Some hostages voices "[DM]Matryx" - SW-Labs map, rain generator code "GuyB" - SW-HideOut map Arnaud "iNTOX" Delayen - SW-HomeAlone map "Spinex" - Weapons Bazaar map

Tynan "Dr.Crowbar" Sylvester - SW-Ghetto map Tobbe "Ebbot" Alhen - SW-TrainStation map.

We would also like to give a massive "Thank You" to all these people and establishments:

Andrew Scheidecker - Helped Shaq getting started with Unreal Script,

^Soul^ - Helped Shag getting started with Unreal Script,

GreenMarine - Helpful Information.

EPIC - For Unreal Tournament and Unreal Script.

PlanetUnreal.com - For hosting our site, give us support and help. Especially QAPete and Stallion

UTWeb.de - Support and Amazing Help Maxx3D - Thanks for all your time!

Macabre - Author of u3d

Dsnake - This mod would never have started without this man!

Mongo - Laser Dot network code and time. This man deserves credit!

Macbeth Tommaso HKH - NGI Server **Butcher from EPIC - Great Skins!** 

Infogrames & EPIC - UT GOY, support, help (way too many to list) And the whole Tactical Ops team for their time, devotion and interest!

#### **ROCKET ARENA CREDITS**

Brandon "Green Marine" Reinhart **Programmers:** 

Mike "Mongo" Lambert

Eavy

Artists: Some Guy At Epic

Rich "Akuma" Eastwood - RA-Akuma Mappers:

Sidney "Clawfist" Rauchberger - RA-Clawfist

Cliff "CliffyB" Bleszinski - RA-CliffyB Erik "Ebolt" Bolties - RA-Ebolt Cedric "Inoxx" Fiorentino - RA-Inoxx

Warren Marshall - RA-Warren Heiko Dreyer - RA-Heiko Pete Simpson - RA-GE][

Cooper "BigBird" Faust - RA-Outworld

Heikki "Shinigami" Laube-Pohto - RA-Shinigami David Munnich - RA-DavidM, RA-DavidM2

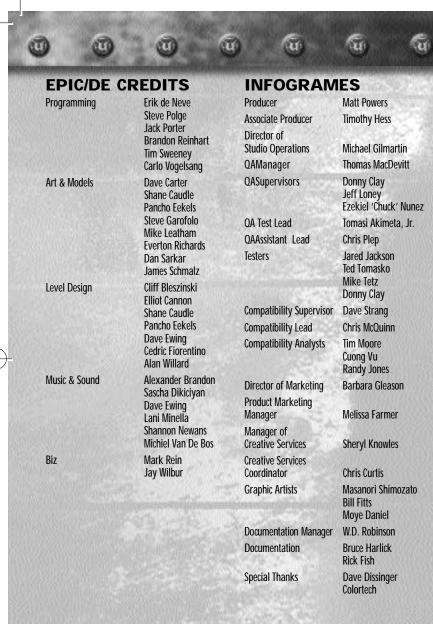

#### Technical Support (U.S. & Canada) Assistance Via World Wide Web

Get up-to-the-minute technical information at the Infogrames Entertainment S.A. web-site, at: https://www.us.infogrames.com, web-site, twenty-four hours a day, seven days a week. Through this site you'll have access to our FAQ documents (Frequently Asked Questions), which contain our latest troubleshooting information. You'll have access to our FTP (File Transfer Protocol) area where you can download patches and new enhancements as soon as they become available, and an E-Mail area where you can leave us your tech support problems and questions if you do not find your answers within the FAQ.

u

# Help Via Telephone/Fax Or Mail In The United States & Canada

For phone assistance, call Infogrames Entertainment S.A.Tech Support at 425-951-7106. We have an Interactive Voice Response and Faxback system that is available twenty-four hours a day, seven days a week. If you should need live support, we are available Monday through Friday, 8:00 AM until 6:00 PM (PST). Please note that live Tech Support may be closed on major holidays. We ask that you do the following when calling: be at your system; have your system information ready for our technicians. It will expedite your handling significantly. You may also fax in your Technical Support questions or problems to: (425) 806-0480, or write in to the address below.

# Product Return Procedures In The United States & Canada

In the event our technicians at 425-951-7106. determine that you will need to forward materials directly to us, please include a brief letter explaining what is enclosed and why. Make sure you include the Return Merchandise Authorization Number (RMA#) supplied to you by the technician and your telephone number in case we need to call you. Any materials not containing this RMA# will be returned to you unprocessed. Your mail should be sent to the following address:

Infogrames Entertainment S.A.

13110 NE 177th Place Suite # B101, Box180 Woodinville, WA 98072-9965 Attn: Technical Support RMA#: (include your RMA# here)

#### **Warranty Policy In The United States & Canada**

If our technicians determine that the product storage medium is found to be defective within ninety (90) days of original purchase, (unless otherwise provided by applicable law), Infogrames Entertainment S.A.will replace the item free of charge, to the original purchaser, if the Item is accompanied by the original dated receipt and packaging. If you do not have the original receipt, or if the warranty period has expired, Infogrames Entertainment S.A.will replace the product storage medium for a nominal fee.

#### Other

Please do not make unauthorized copies. The program you've purchased was produced through the efforts of many people who earn their livelihood from its lawful use. Don't make copies for others who have not paid for the right to use it. To report copyright violations to the Software Publishers Association, call 1-800-388-PIR8 or write:

Software Publishers Association 1101 Connecticut Ave., Suite 901 NW Washington, DC 20036

This program is protected by United States federal and international copyright laws. All trademarks mentioned in this manual are the property of their respective

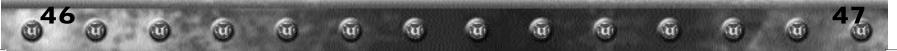